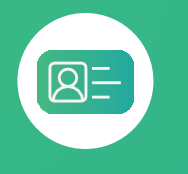

## **COMMENT IDENTIFIER L'EMETTEUR D'UN PRÉLÈVEMENT DÉBITÉ SUR VOTRE COMPTE ?**

## **COMPTES**

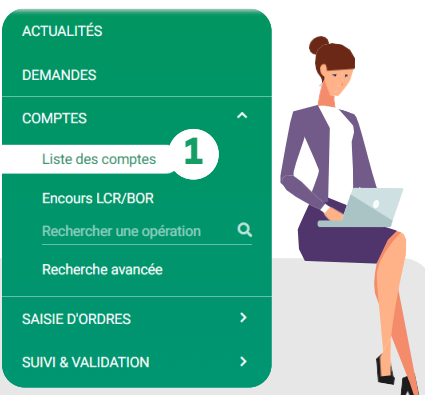

Vous avez constaté un **prélèvement débité sur votre compte** et vous souhaitez **connaître le nom du créancier.**

Rendez-vous sur **mabanqueentreprise.bnpparibas** : après connexion avec le moyen d'authentification de votre choix, sélectionnez le menu **COMPTES 1**

## **Accédez au libellé complémentaire** depuis le relevé d'opérations

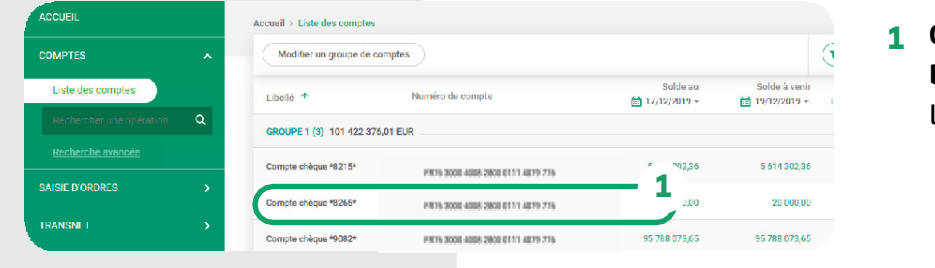

**Cliquez sur la ligne du compte bancaire débité** pour visualiser le relevé d'opérations

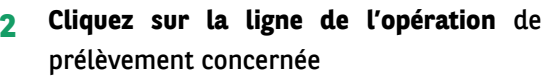

Consultez le **nom du créancier, l'ICS** (Identifiant Créancier Sepa), **la RUM** (Référence Unique du Mandat) ainsi que **les références du paiement 3**

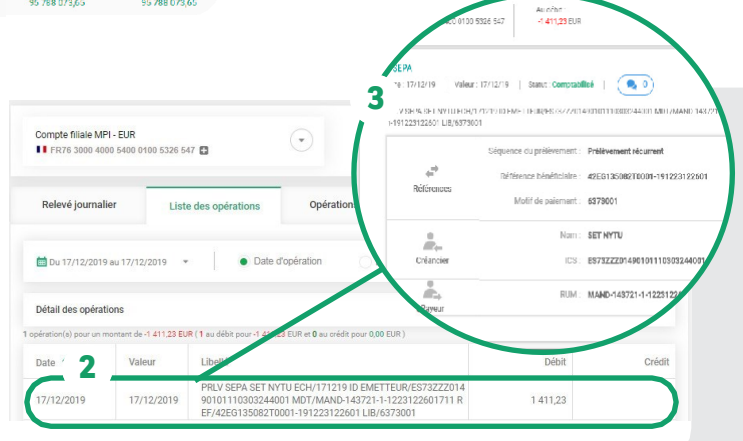

## La recherche d'opérations : **un accès direct aux libellés complémentaires** de vos opérations !

Vous connaissez le **montant exact du prélèvement** ? Saisissez-le dans la barre de recherche puis lancez la recherche et accédez aux informations détaillées en cliquant sur la ligne de l'opération **1 2**

Vous pouvez également saisir **tout ou partie du libellé de l'opération** (ex : la référence de paiement, l'ICS, la RUM) en sélectionnant ce critère de recherche **3**

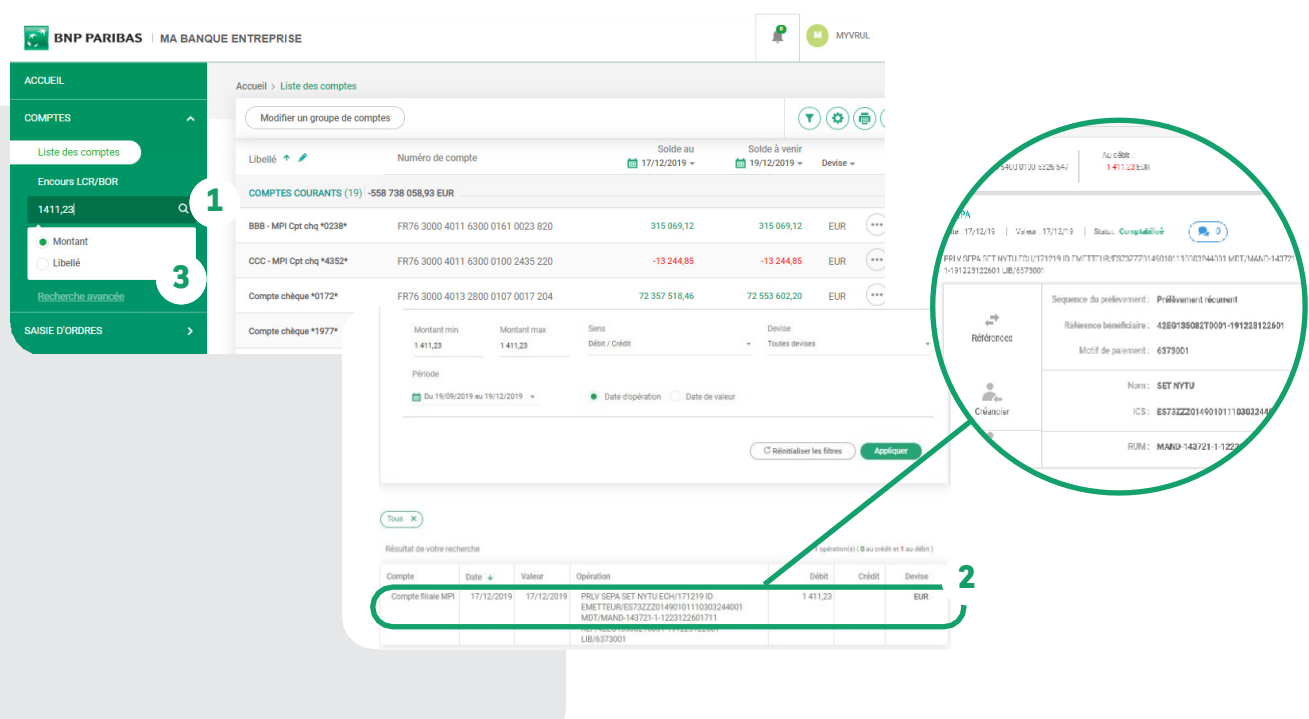

Vos opérations comptabilisées et à venir sont disponibles sur une période de **90 jours glissants**. Vous avez la possibilité sur option d'étendre cette période **jusqu'à 18 mois glissants.** Contactez votre Chargé d'Affaires pour plus d'informations.

> Une question sur Ma Banque Entreprise ou sur vos opérations de banque au quotidien ?

Le Chatbot\* est à votre disposition  $\blacktriangle$ \* Dialogueur

**BNP PARIBAS** 

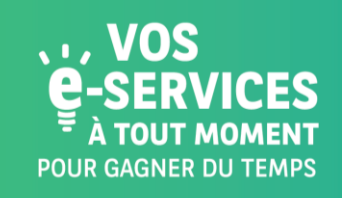

Encore plus de **E-SERVICES ?** 

Contactez vite votre<br>Chargé d'Affaires !

La banque d'un monde qui change

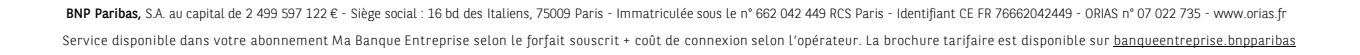